### 21. óra Prezentació\_2 Szövegdobozok:

Amíg nem írunk semmit a szaggatott téglalapokba

a kivetített dia üres lesz!

A kezdőlapon az új diára klikkelve változtathatók a szövegdobozok

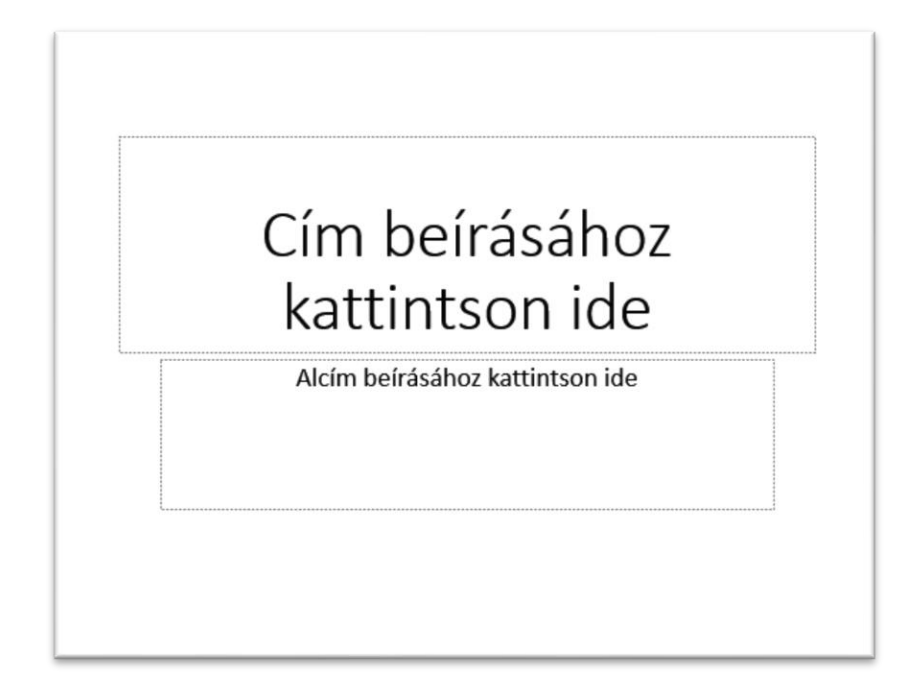

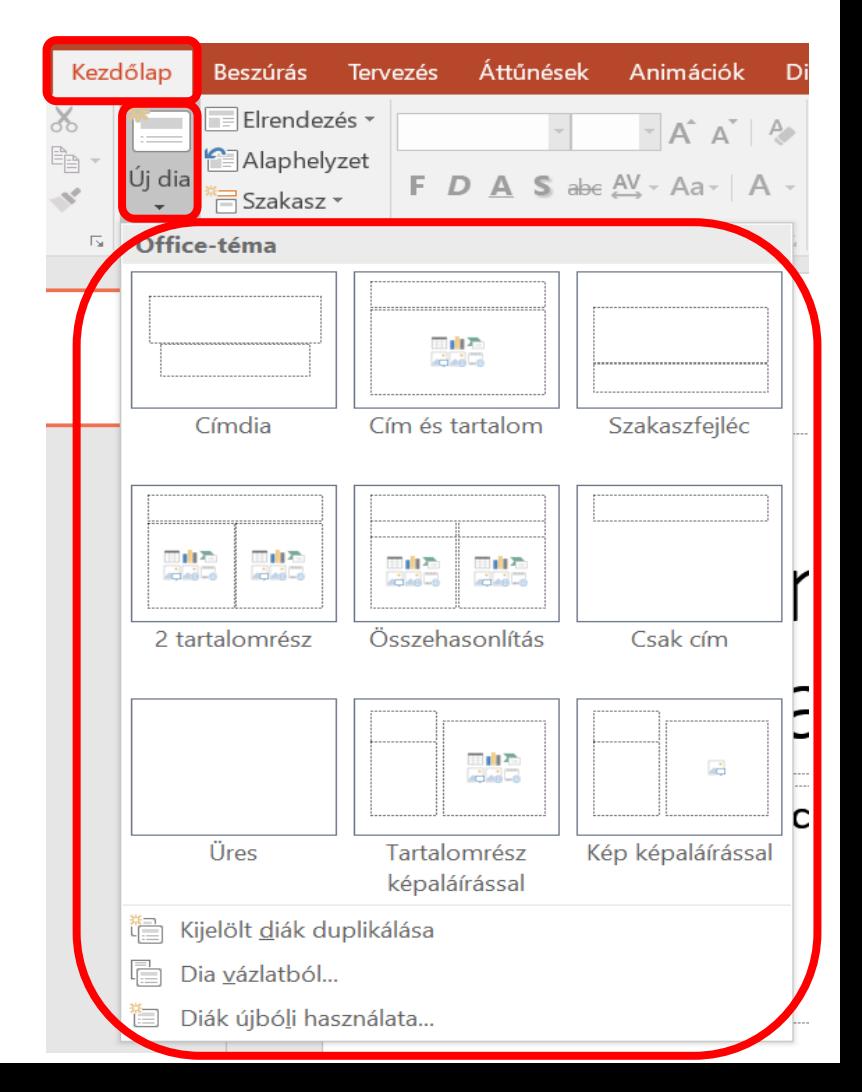

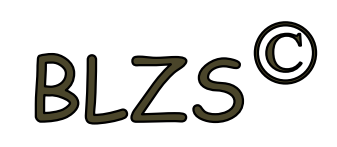

#### Hiperhivatkozások:  $BIZ<sup>c</sup>$ Képeket és szövegeket láthatunk el hiperhivatkozással, ha vetítés közben oda vissza szeretnék ugrani a diák között.

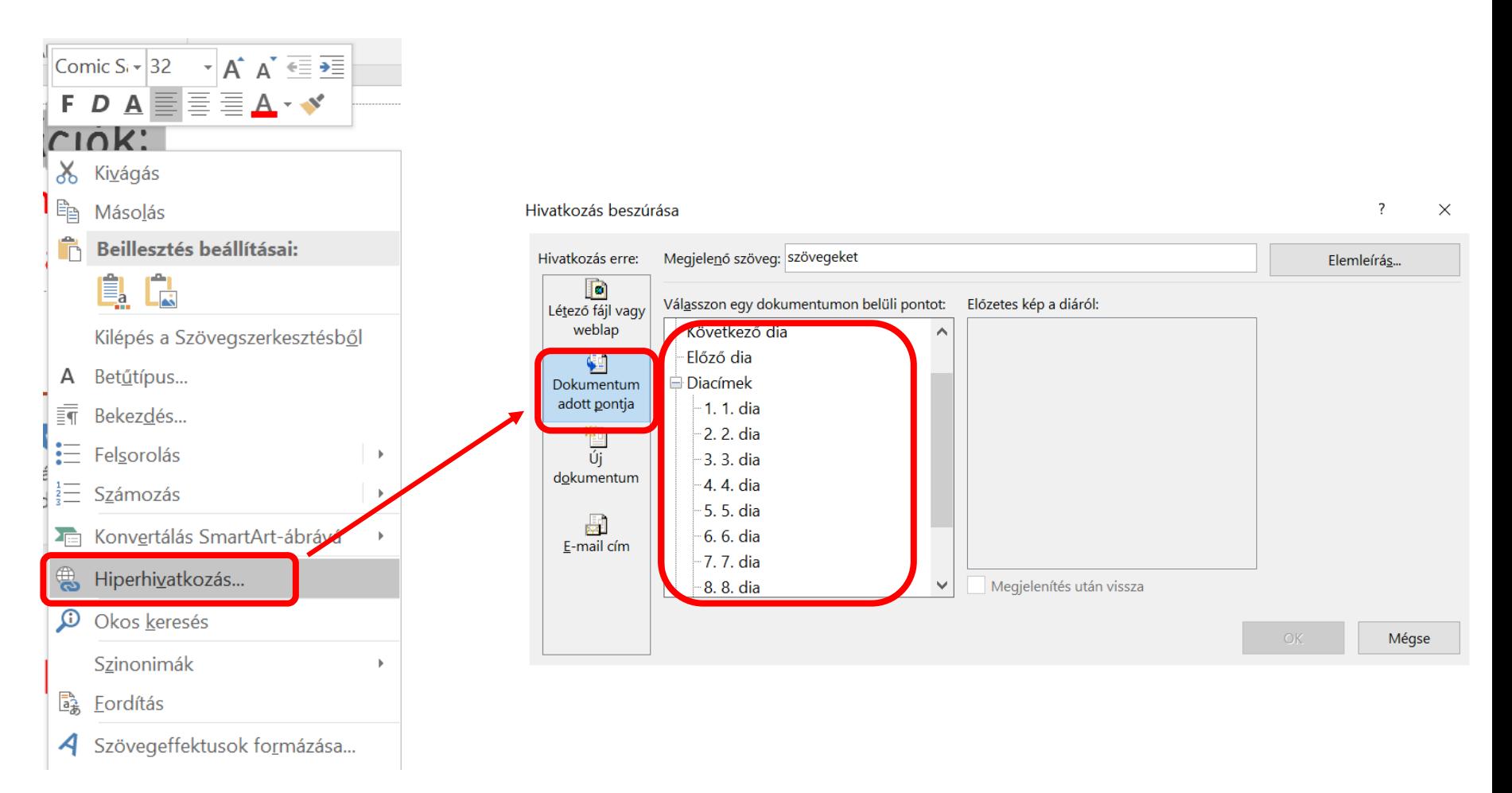

# Képek formázása Beszúrás menüszalag: **Képek:** adathordozón lévő képek beszúrása **Online képek:** Interneten található képek beszúrása

### **Képernyőkép:** beépített képlopó

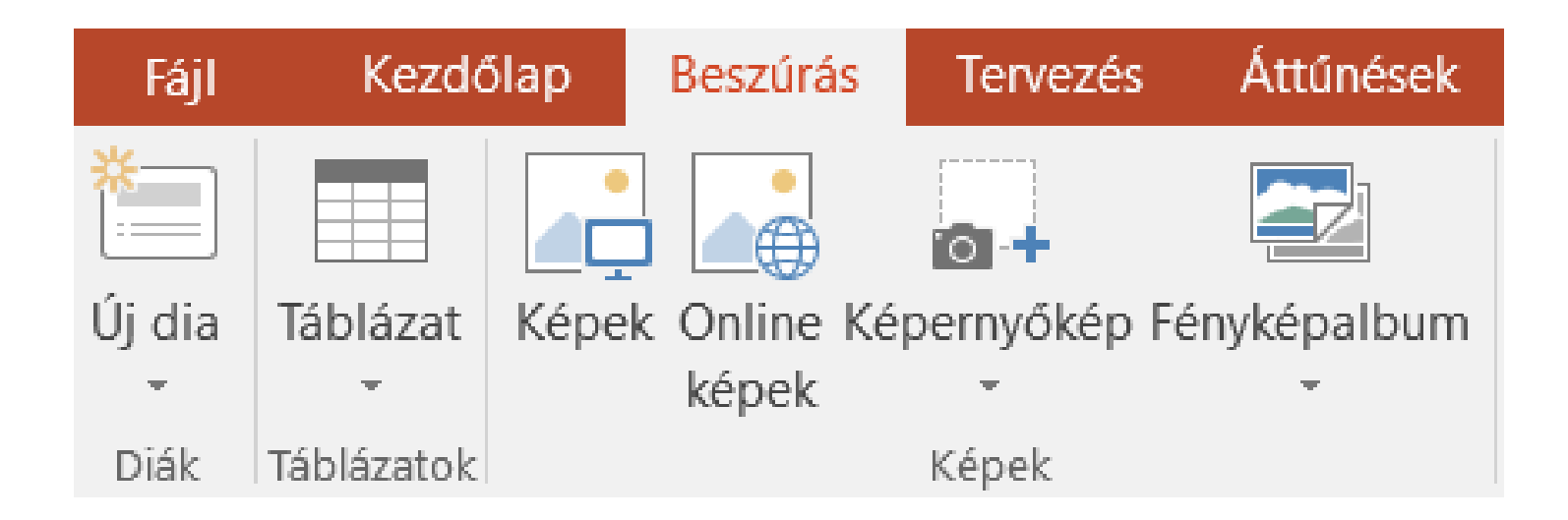

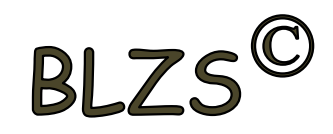

#### Beszúrt képek formázása: Képeszközök - Formátum

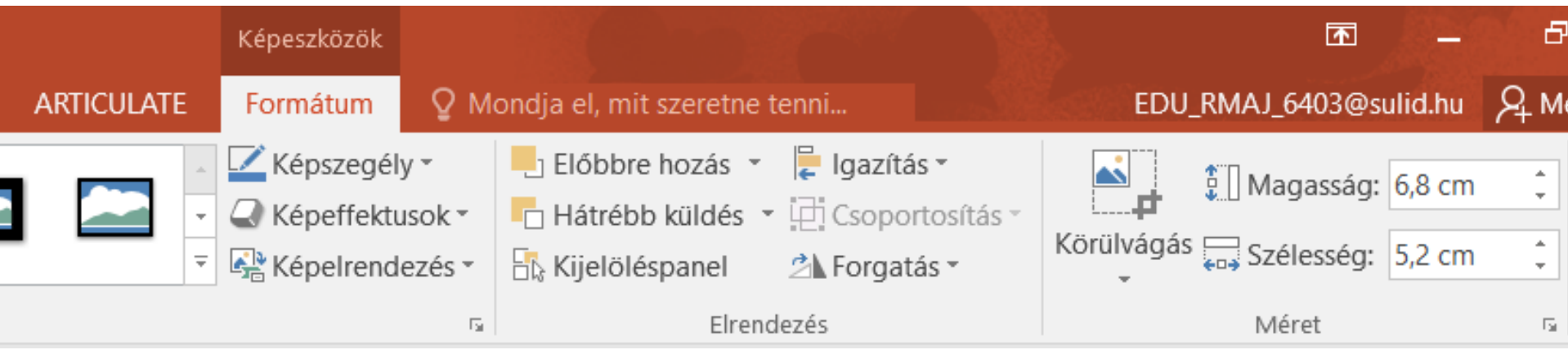

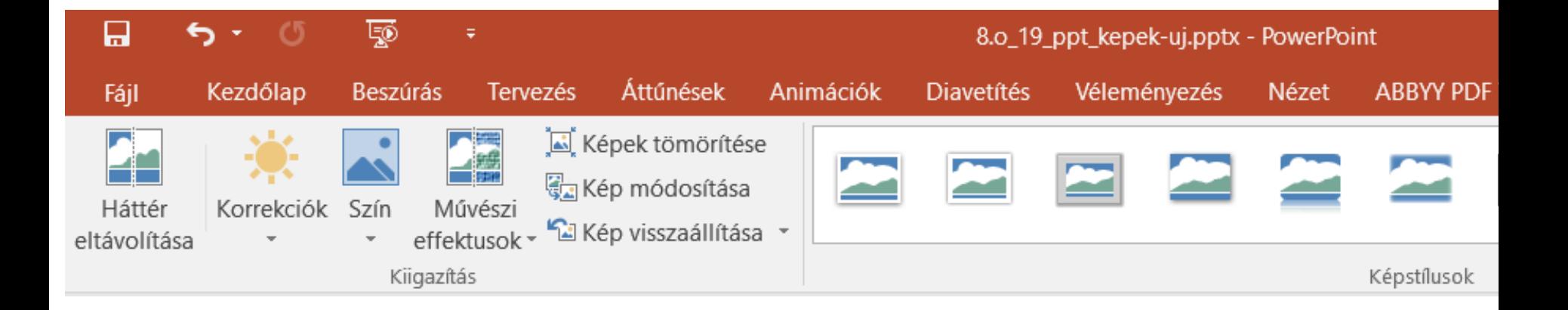

# Képek használata

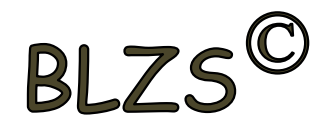

#### Kép méretezése: Mindig a képek sarkán lévő fogantyúkkal, hogy méretarányos maradjon!

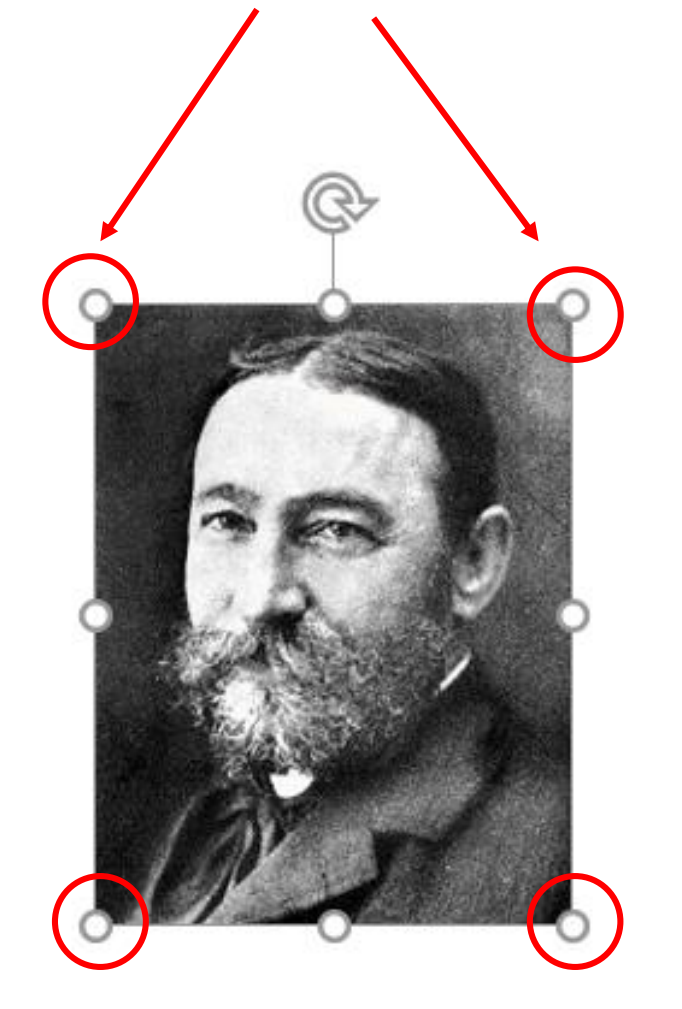

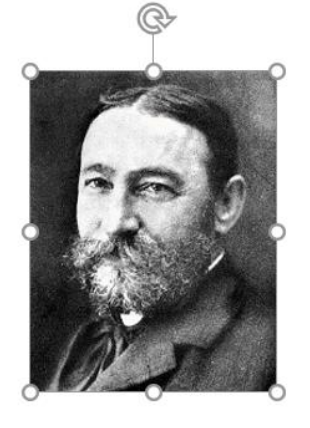

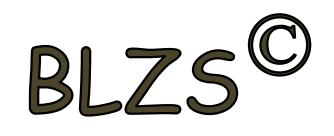

Beszúrt képek körül vágása: jobb klikk a képre -> körül vágás majd a képek szélén lévő fogantyúkra pozicionálás az egérrel és a kívánt méretre húzni, majd klikk a dia üres területére

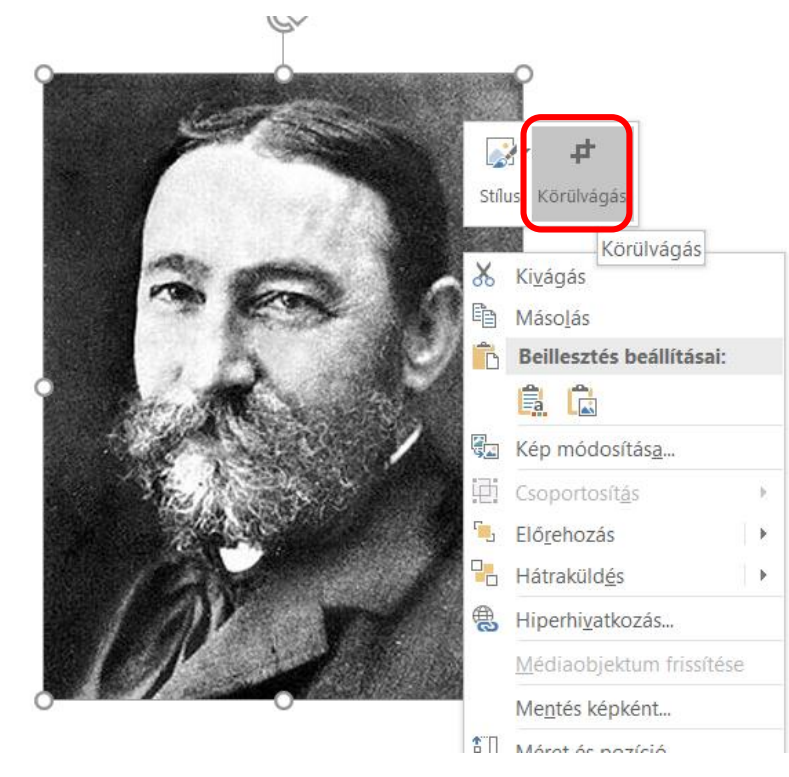

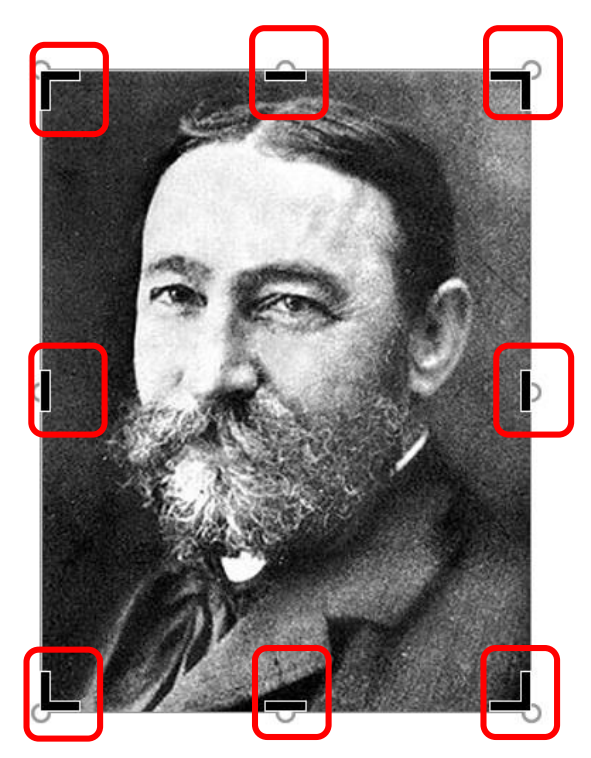

#### Körbe vágott kép

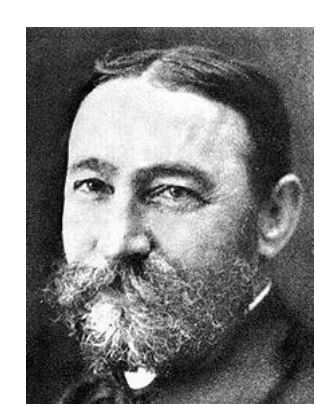

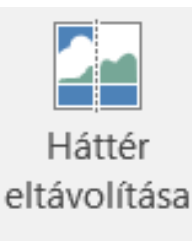

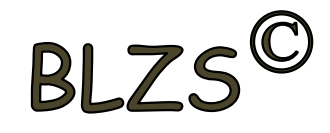

## Háttér eltávolítása:

- 1. Terület kijelölése
- 2. Módosítás megtartása

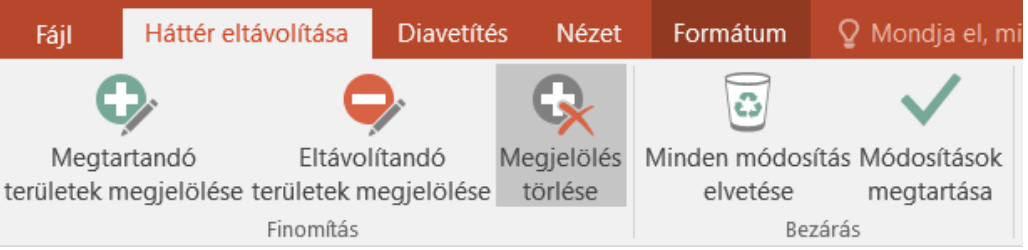

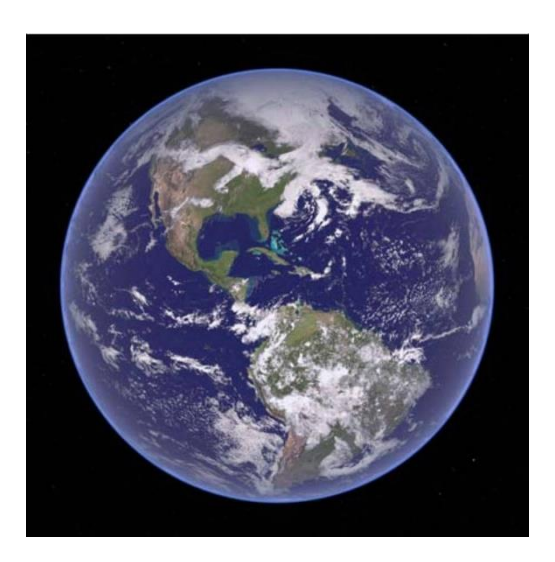

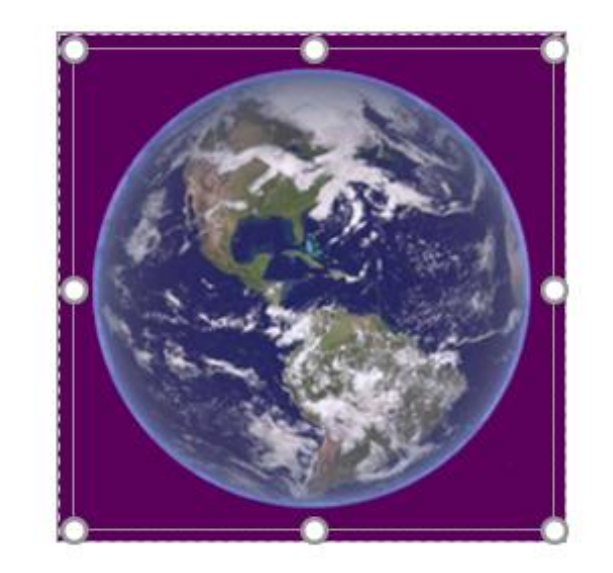

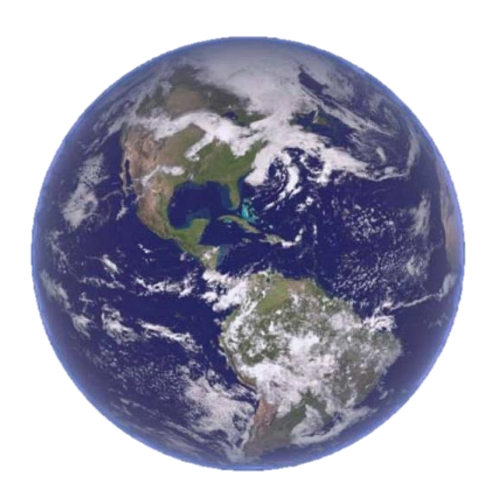

**Képstílusok:** - Keretek

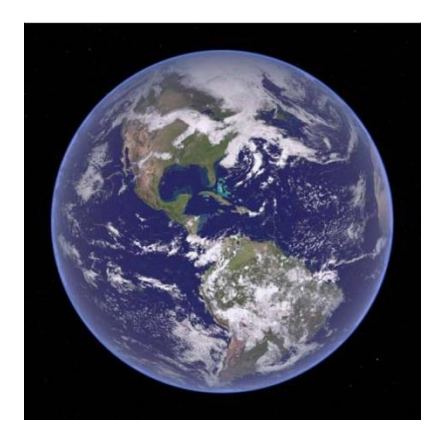

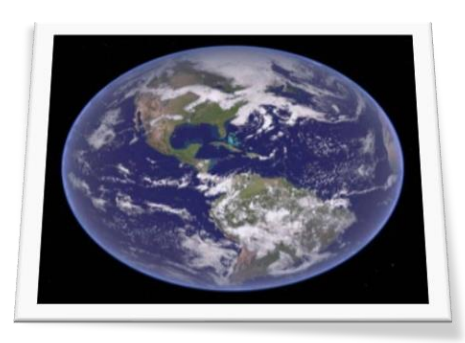

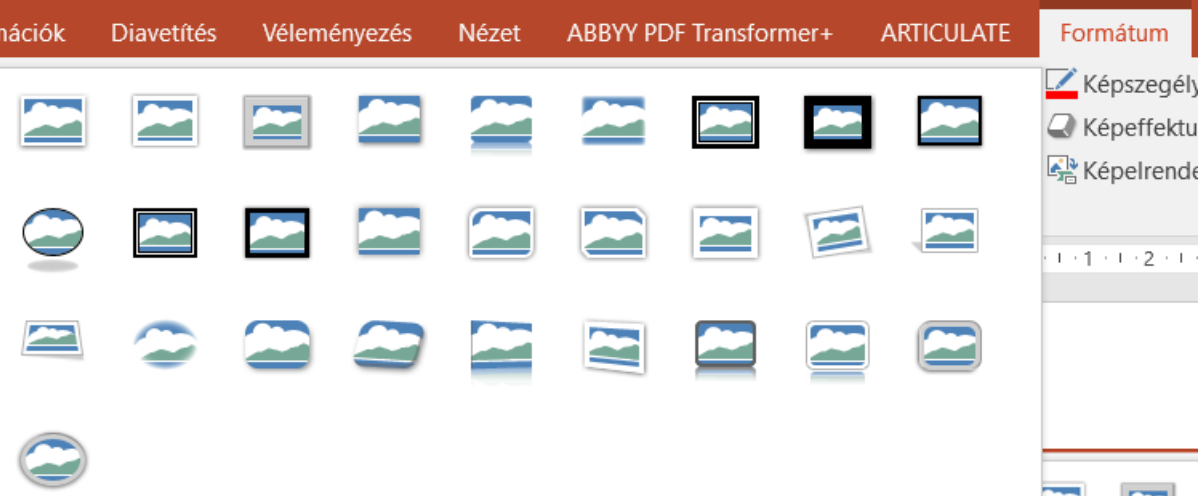

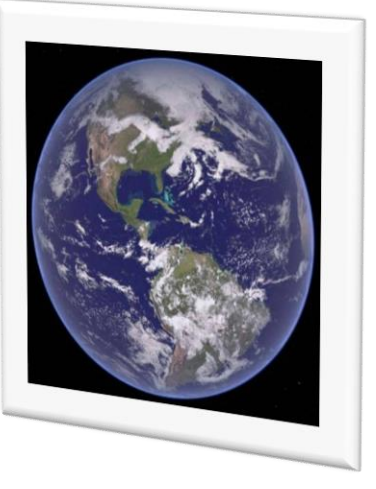

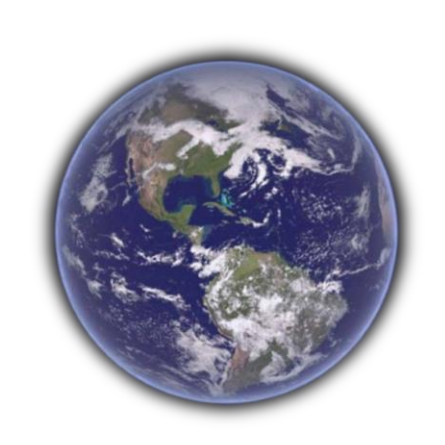

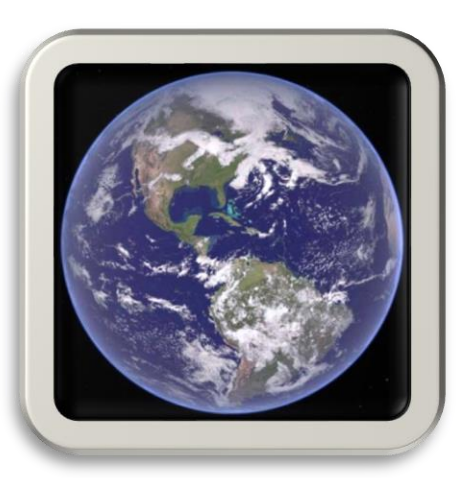

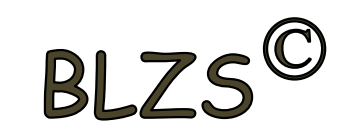

## **Korrekciók:**

- Fényerő, kontraszt
- Élesítés, lágyítás

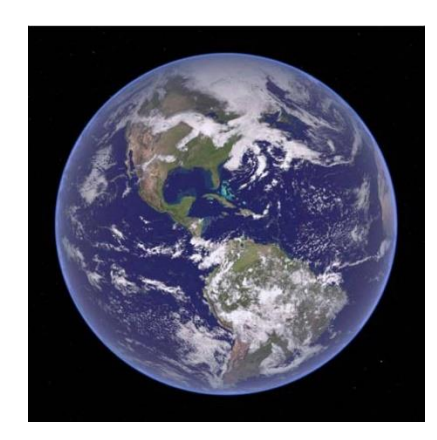

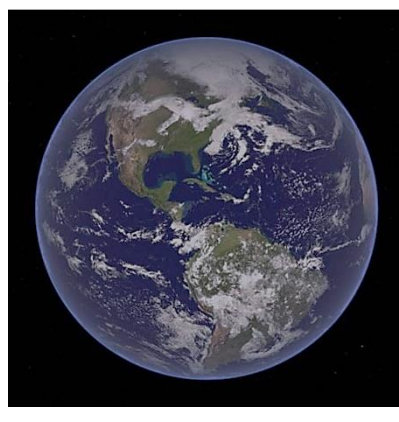

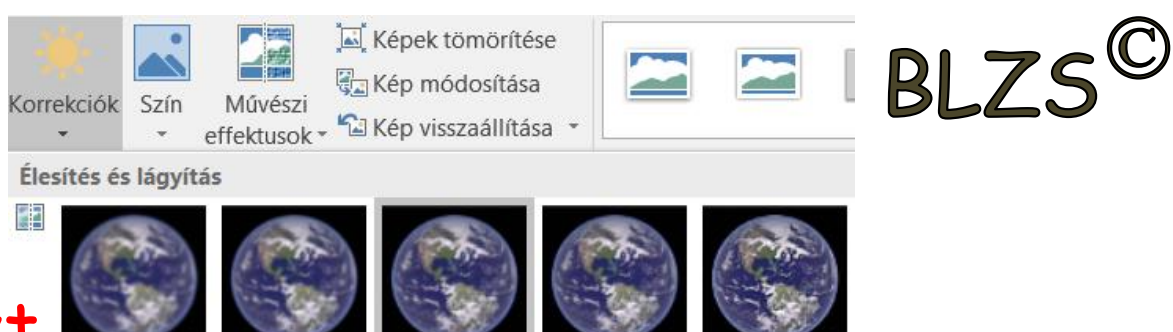

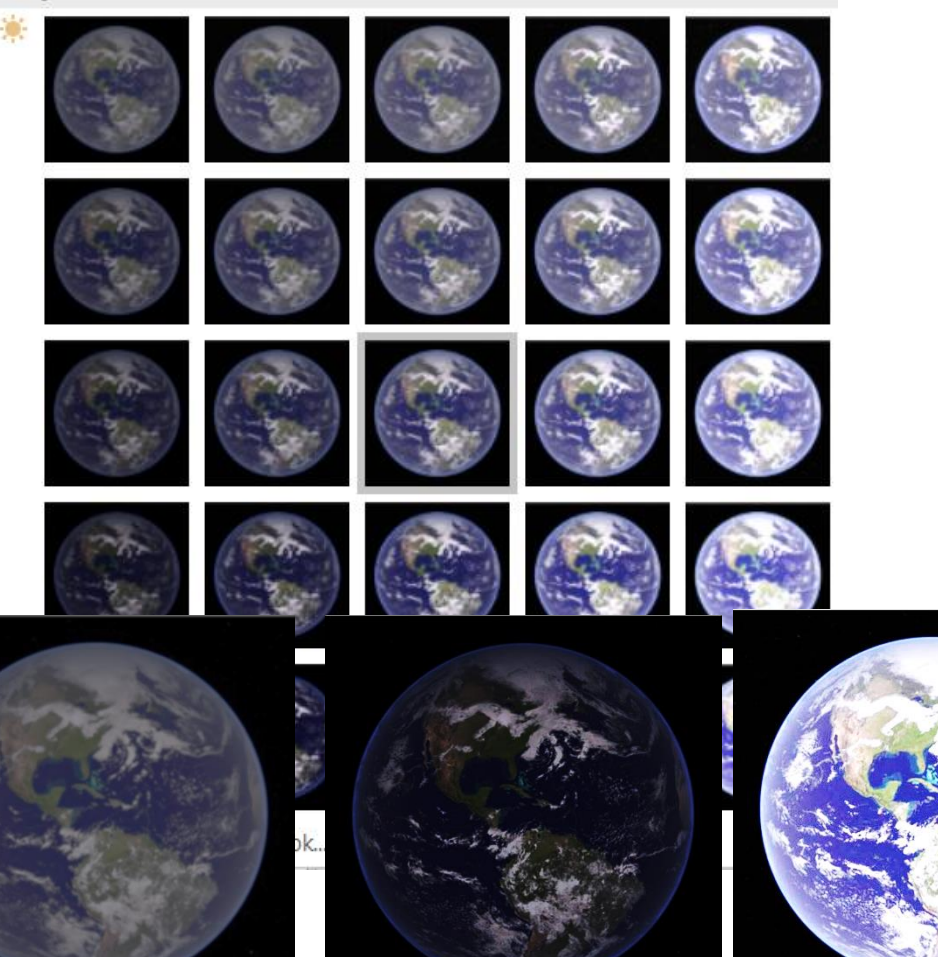

**Képek színei:** - Telítettség - Tónus

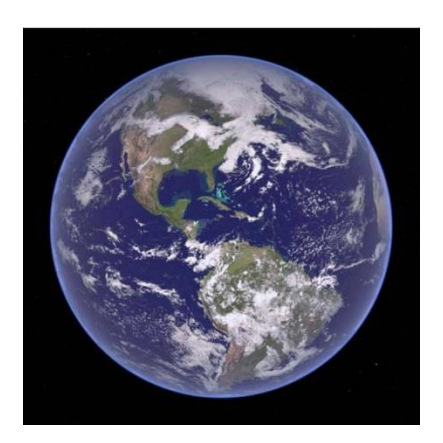

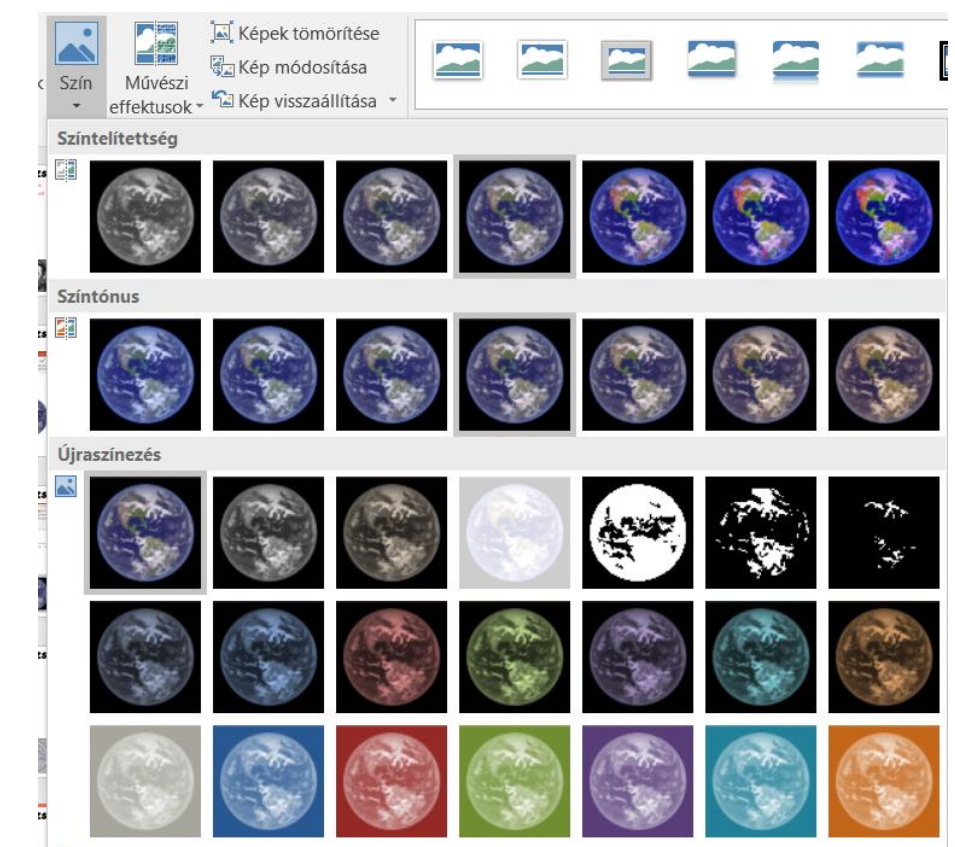

 $\leftrightarrow$ További variációk

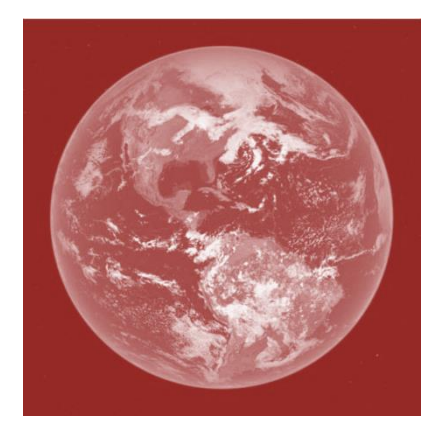

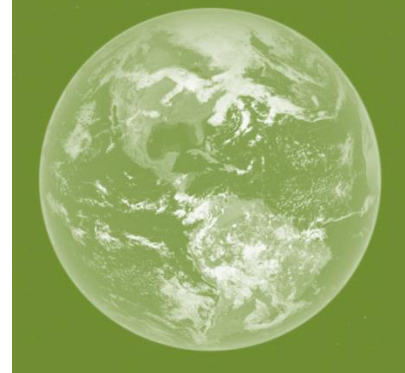

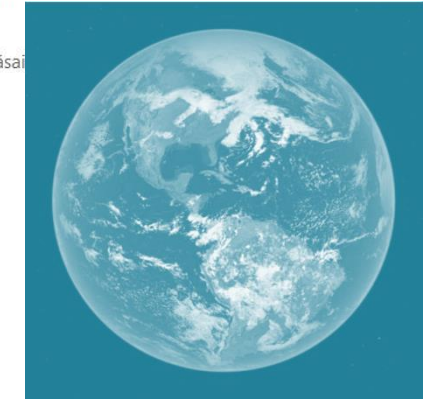

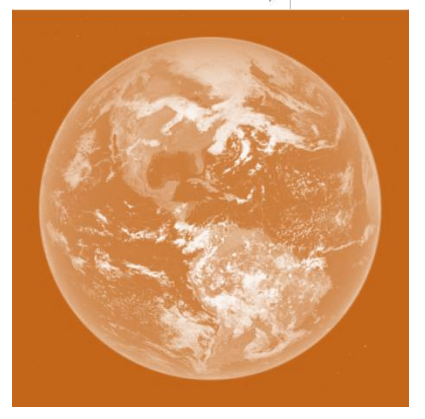

BLZS<sup>C</sup>

# Képek formázása Kép effektusok: Rajz, festmény…

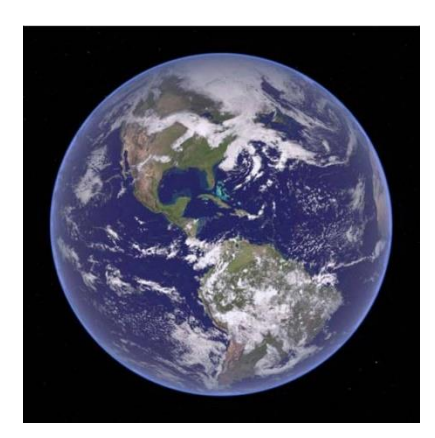

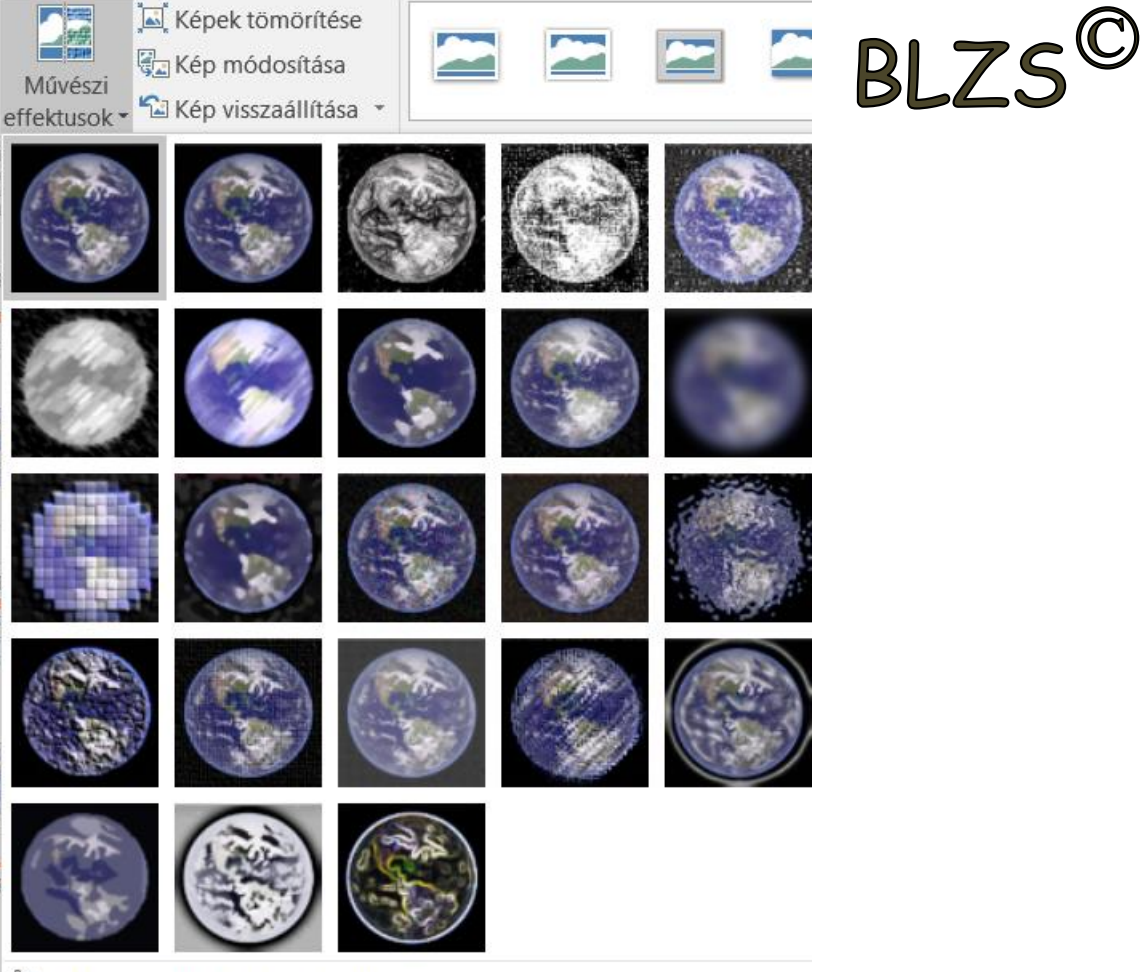

Művészi effektusok beállításai...

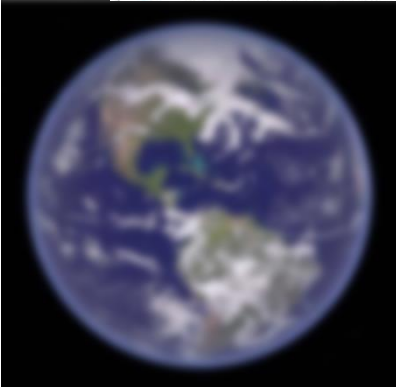

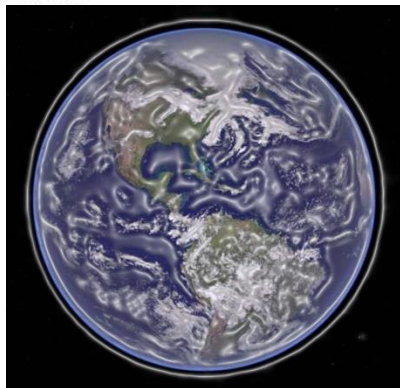

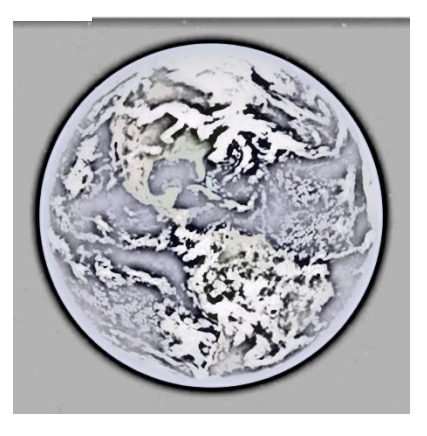

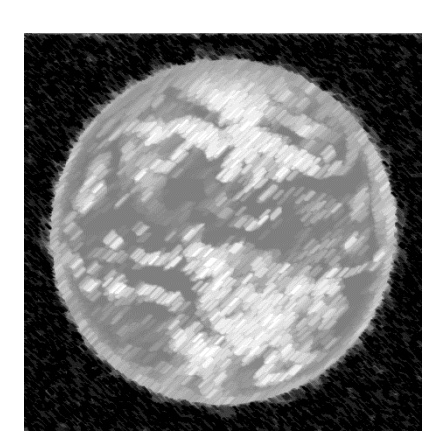

E

可

 $\mathbb{I}$ 

**A** Ford

V

外 Æ

#### **Elrendezés:**

- Igazítás
- Forgatás
- Előre, hátra

#### **Méret:** - Magasság - Szélesség

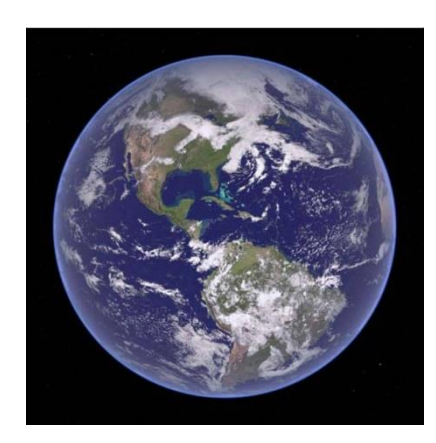

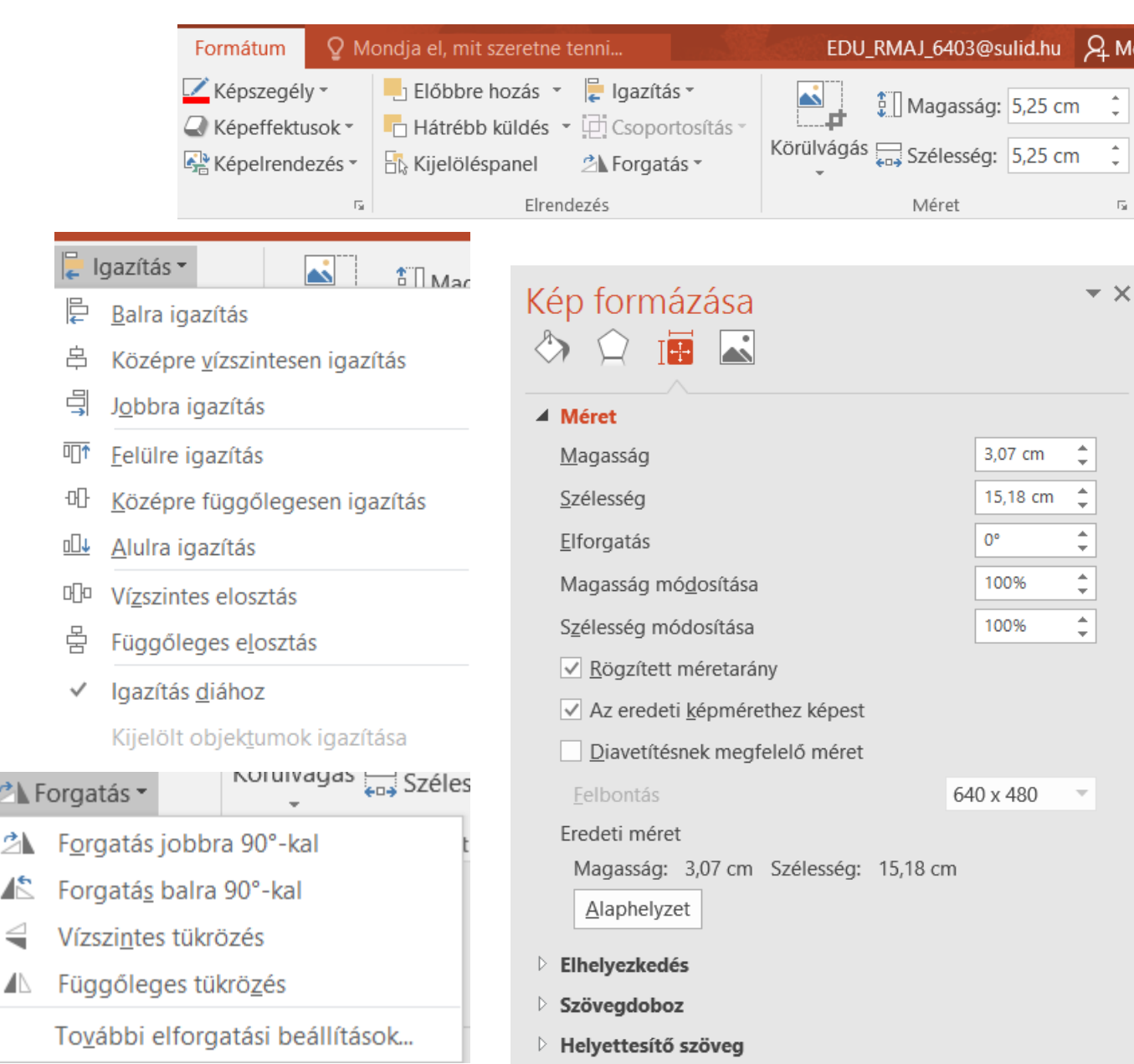

BLZS<sup>C</sup>